# **Vision Windows**

[Windows](https://docs.inductiveautomation.com/display/DOC80/Vision+-+The+Window+Object) are the key to your HMI/SCADA application. A window is the basic building block of any Vision project, where each window can contain any number of components that can display Tag values, run scripts, write values to the database, accept user input and more. When you publish your project, these windows are loaded into the Vision Client where any number of windows can be opened at one time.

Your windows are brought to life through the property bindings and event handlers on your components. They can be designed to fit any need, from simple screens showing basic information, to complex diagrams outlining an entire plant floor with various controls. Despite their abilities, using windows is relatively simple so that even new users can get started creating windows right away. The possibilities are endless when designing windows for your project.

In this Realtime Display example, you can see how windows can be used to display and interact with data and Tags.

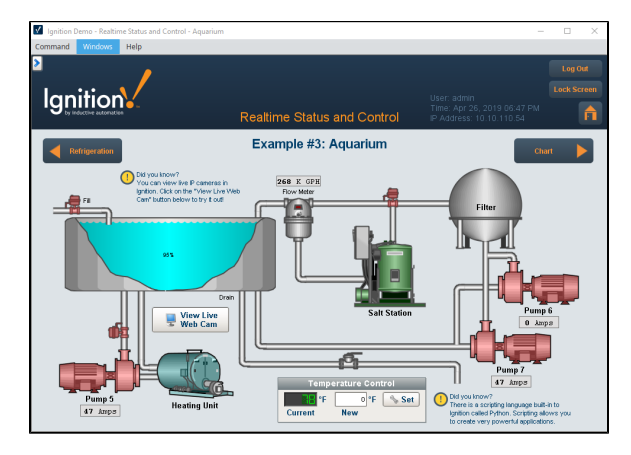

### <span id="page-0-0"></span>**Window Anatomy**

While there is only one type of [window object,](https://docs.inductiveautomation.com/display/DOC80/Vision+-+The+Window+Object) windows have various properties that determine how they behave within the client. When these settings are configured in specific ways, they create certain categories or [types of windows:](https://docs.inductiveautomation.com/display/DOC80/Window+Types) **Main Windows** act like a typical HMI screen and take up all available space, **[Popup Windows](https://docs.inductiveautomation.com/display/DOC80/Popup+Windows)** are often opened by a component in a Main Window and appear to float on top of the Main Window, and **Docked Windows** stick to one side of the screen and are typically always open. These types of windows all provide different functionality to a project which, when combined create the basis for a Vision project that displays relevant information while remaining intuitive and user friendly.

### <span id="page-0-1"></span>**Root Container**

Inside a window there is always a **Root Container**. The Root Container is where you place all components in the window. It's a normal [Container component](https://docs.inductiveautomation.com/display/DOC80/Vision+-+Container) except that it cannot be deleted or resized, and is always set to fill the entire window. The root container will be the root of all components that go onto the window.

### <span id="page-0-2"></span>**Window Name and Title**

Windows have both a **Name** and a **Title**. The name is used within the Project Browser to differentiate the windows from each other and to form part of the path to the window. Windows can be renamed by right clicking on the window object and selecting rename or by pressing F2. Each window must have a unique path, so windows can have the same name as long as they are not in the same folder.

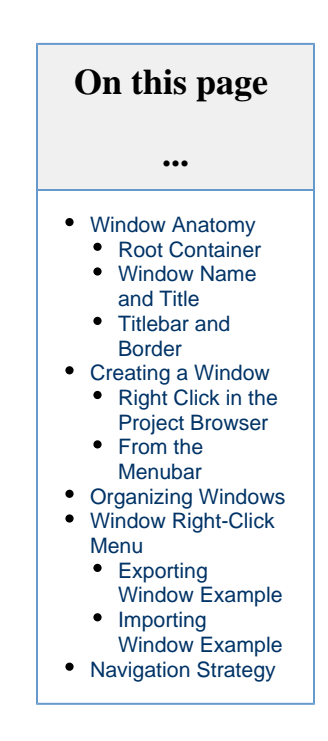

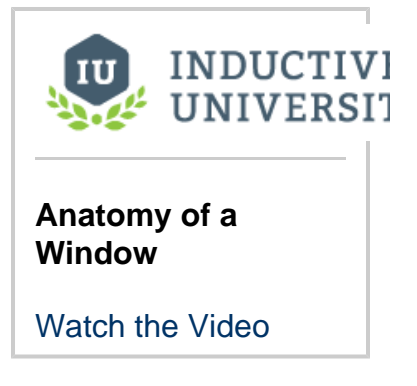

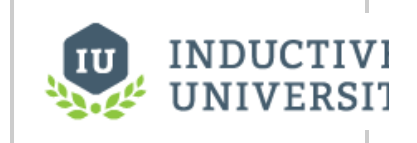

**Locate All Opened Windows In Client**

The Title property is a property within the property editor and works a little differently than the name. By default, Ignition assigns the Title property the same name as the window type that is created (i.e., Main Window, Docked Window, or Popup Window). These window titles are used for the titlebar of a window, but are also used when viewing currently opened windows. In the Client, the Windows menubar command will display a list of all currently opened windows, as well as allow you to switch between which one is in focus. The list of opened windows displays the title of the window, and not the window name or path, so it is also important to have good titles for your window.

[Watch the Video](https://www.inductiveuniversity.com/video/locate-all-opened-windows-in-client/8.0)

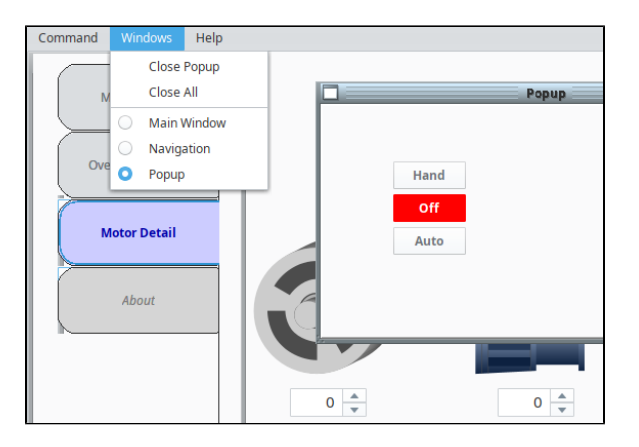

#### <span id="page-1-0"></span>**Titlebar and Border**

A window can display a **Titlebar** and/or a **Border**. A titlebar allows you to drag a window around the workspace, and contains the window's close, maximize and restore buttons. The border of a window also lets you resize the window when it is floating or docked. Whether or not the titlebar and border are displayed depends on the property values set for your Titlebar and Border properties. A window typically displays both a titlebar and border when it is floating, but only a titlebar when maximized. It is often desirable to remove titlebars and borders on maximized windows.

### <span id="page-1-1"></span>**Creating a Window**

Creating windows is easy. There are three ways to create a new window:

#### <span id="page-1-2"></span>**Right Click in the Project Browser**

Probably the most common method is to right click within the Windows section of the Project Browser and select one of the window types to create a window. While you can create each type of window, it is important to remember that the only difference is the configuration of the window properties.

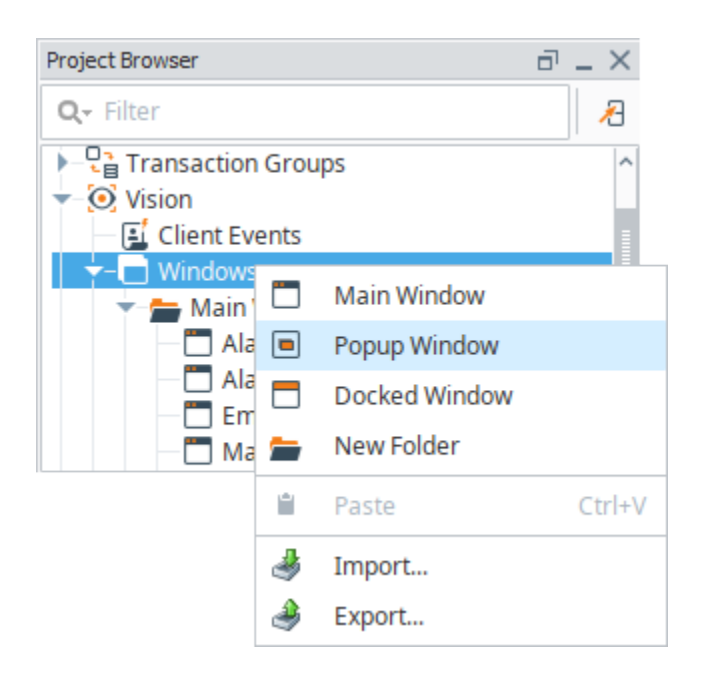

#### **Using the Welcome Window**

The Welcome Window that is available when the project is first opened has a few quick start options available on it. One of these options is the ability to add a new window.

□ Getting Started

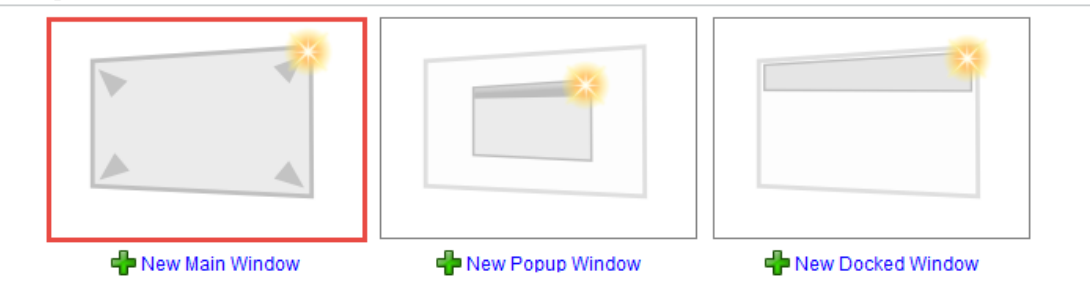

#### <span id="page-2-0"></span>**From the Menubar**

In the menubar of the Designer, the File menu has a New option that allows you to create a new window regardless of where you are in the project.

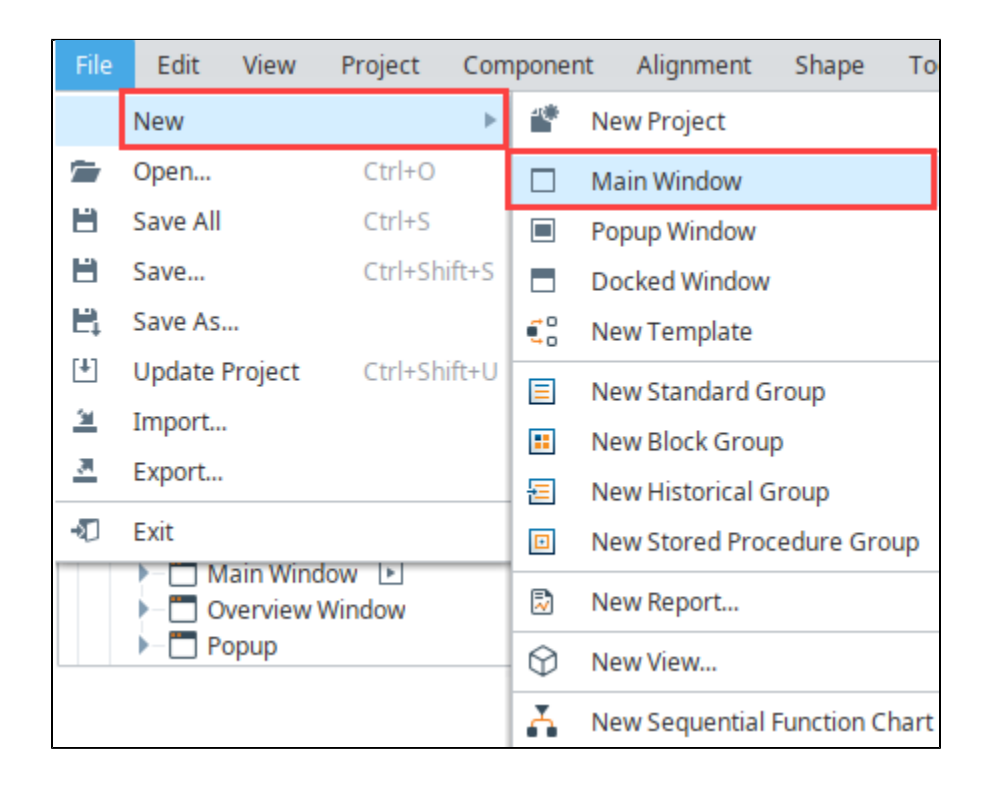

# <span id="page-3-0"></span>**Organizing Windows**

You can create folders to organize your windows. A window's name must be unique among the windows in its folder, but you can have the same window name in multiple folders. The window name and folder path are very important, they are used as references by other windows. You can create as many folders as you want and nest them as deep as you need for your project. To rearrange a window, just click and drag the window where you want to place it.

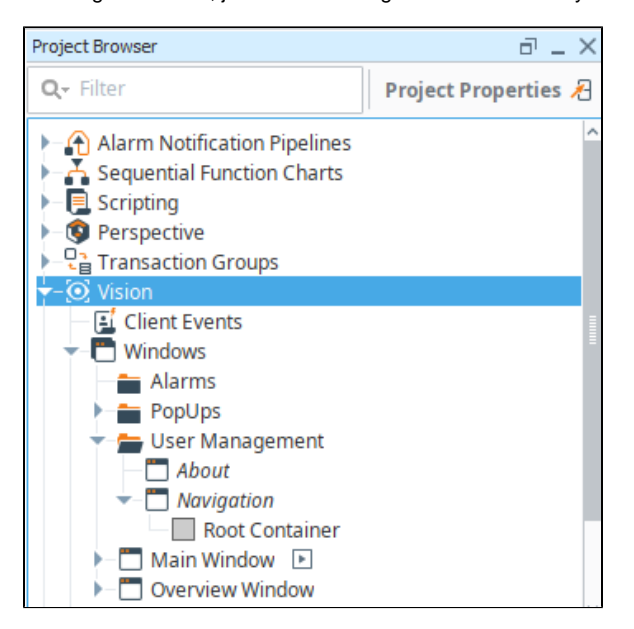

<span id="page-3-1"></span>Δ

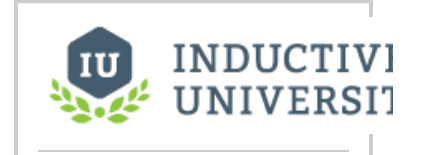

#### **Open Static Window (s) on Startup**

[Watch the Video](https://www.inductiveuniversity.com/video/open-static-windows-on-startup/8.0)

If you have a security requirement to open a different startup window depending who is logged in, you can create a client startup script to open a dynamic set of windows. To learn more, refer to [Open Dynamic Windows on Startup.](https://docs.inductiveautomation.com/display/DOC80/Open+Dynamic+Windows+on+Startup)

# **Window Right-Click Menu**

For a full list of properties that can be set on windows, refer to [Vision - The Window Object](https://docs.inductiveautomation.com/display/DOC80/Vision+-+The+Window+Object). Windows also have right click menu of options for additional functionality.

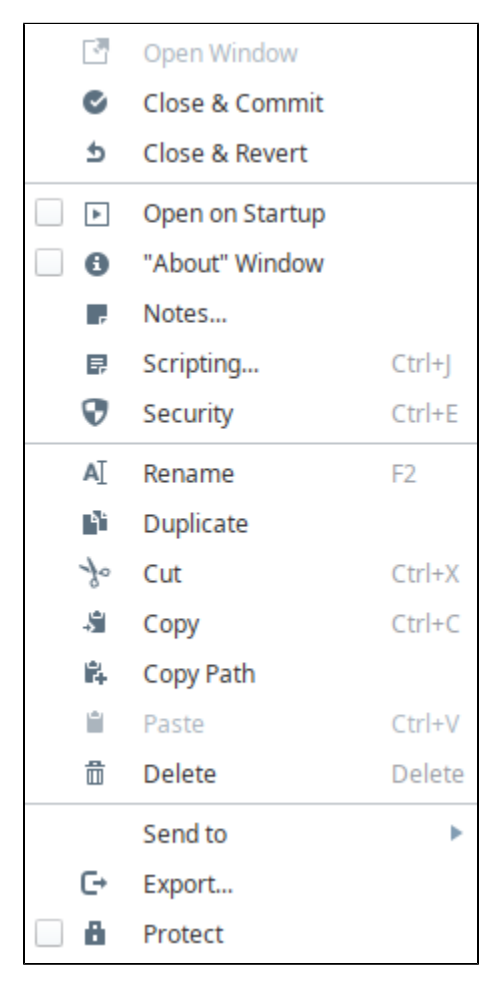

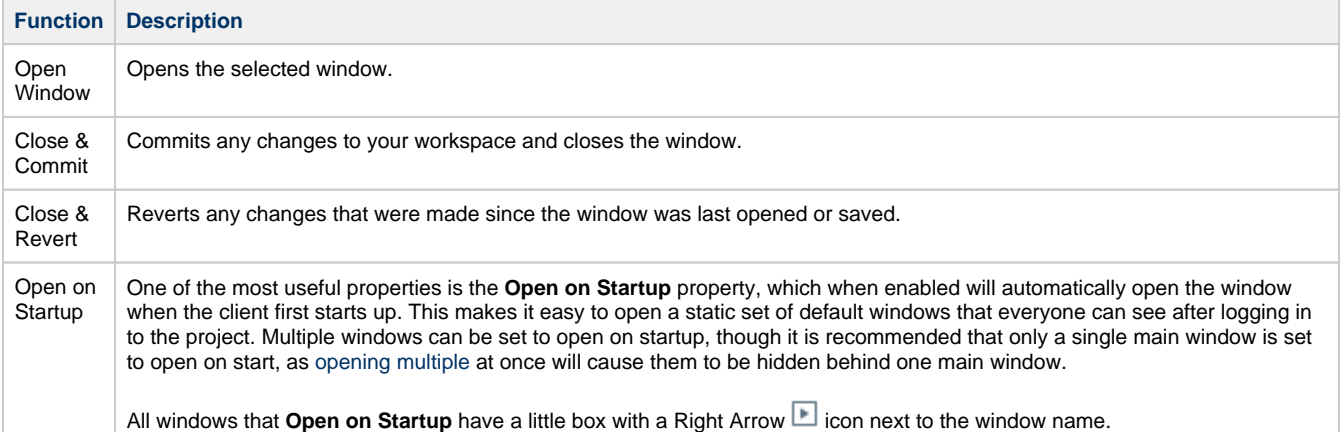

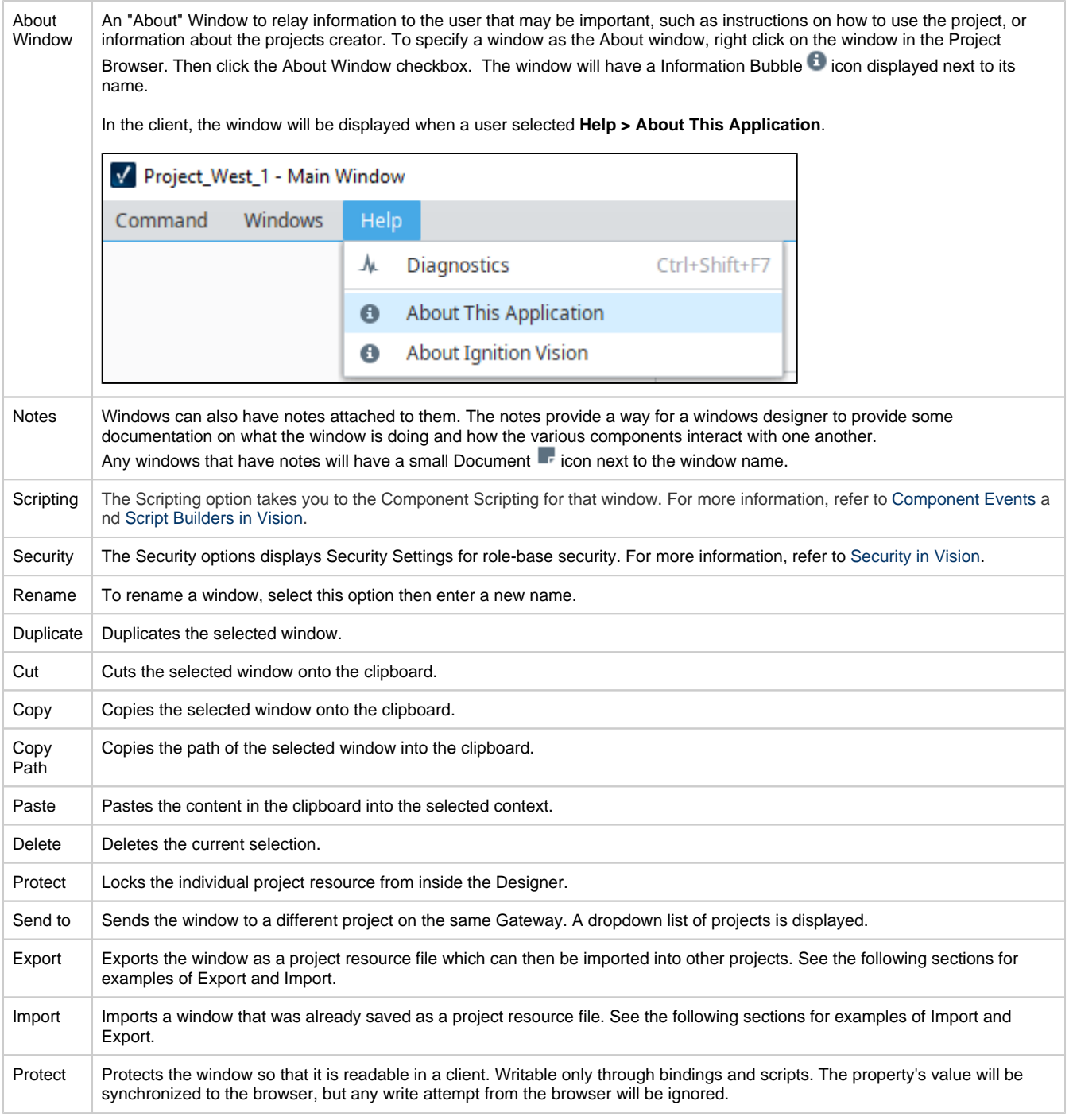

# <span id="page-5-0"></span>**Exporting Window Example**

In the Designer, you can export and import windows from one project to another project using external files.

1. You can export windows in two ways.

a. To export multiple windows, right click on the folder of windows and select the **Export** option. The window export works similarly to the [project export](https://docs.inductiveautomation.com/display/DOC80/Project+Export+and+Import), the difference being that it automatically highlights only that window to export from the list of project resources.

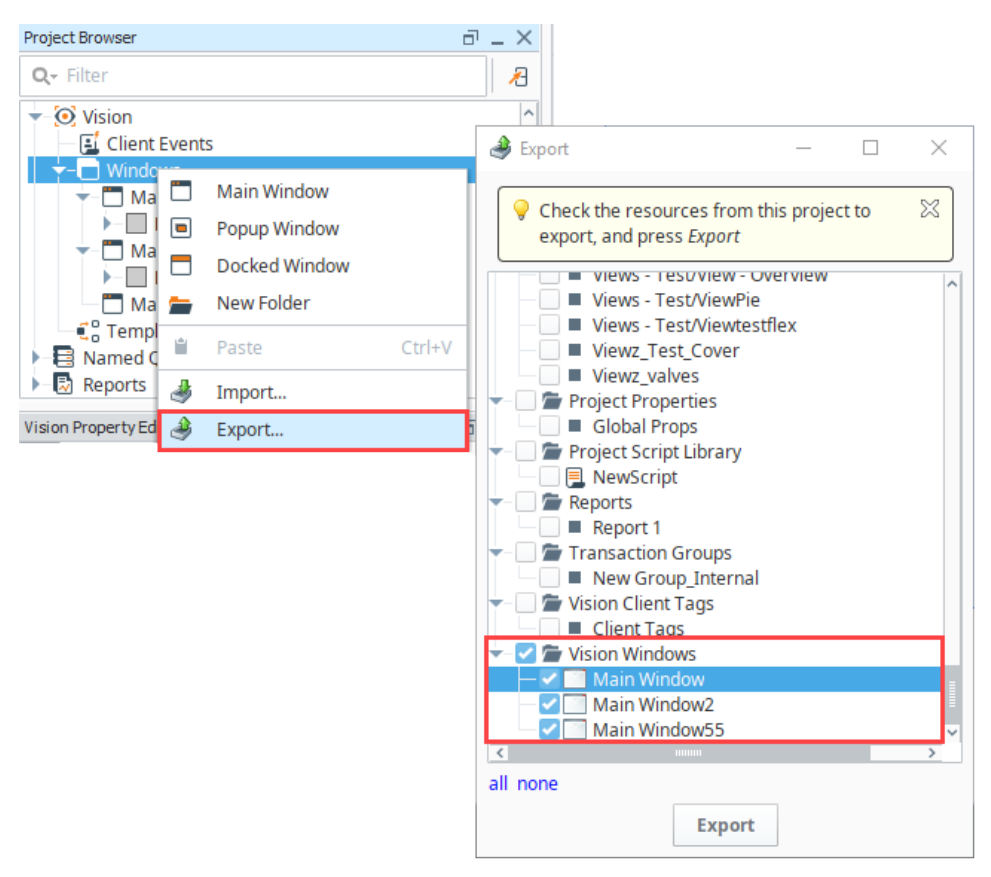

b. To export one window, right click on an individual window and choose the Export L<sup>+</sup> option.

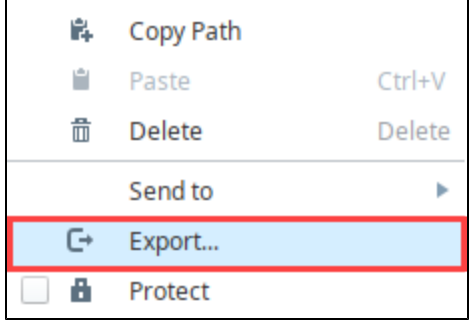

2. The Save window is displayed. You can save the windows with the existing project name (not recommended if you are only exporting part of a project), or type a new name in the File Name field.

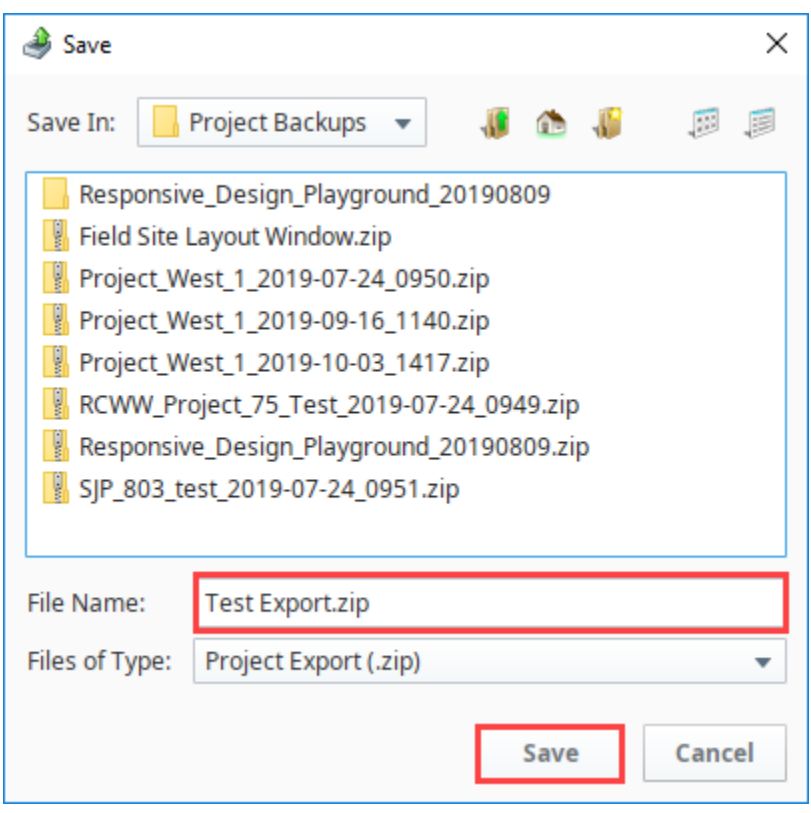

3. Click **Save** to save the windows as a project export file.

#### <span id="page-7-0"></span>**Importing Window Example**

Importing the individual windows can be done by right clicking on the Windows expandable object and selecting Import.

Browse to the folder that contains the backup file you want to import, and click Open.

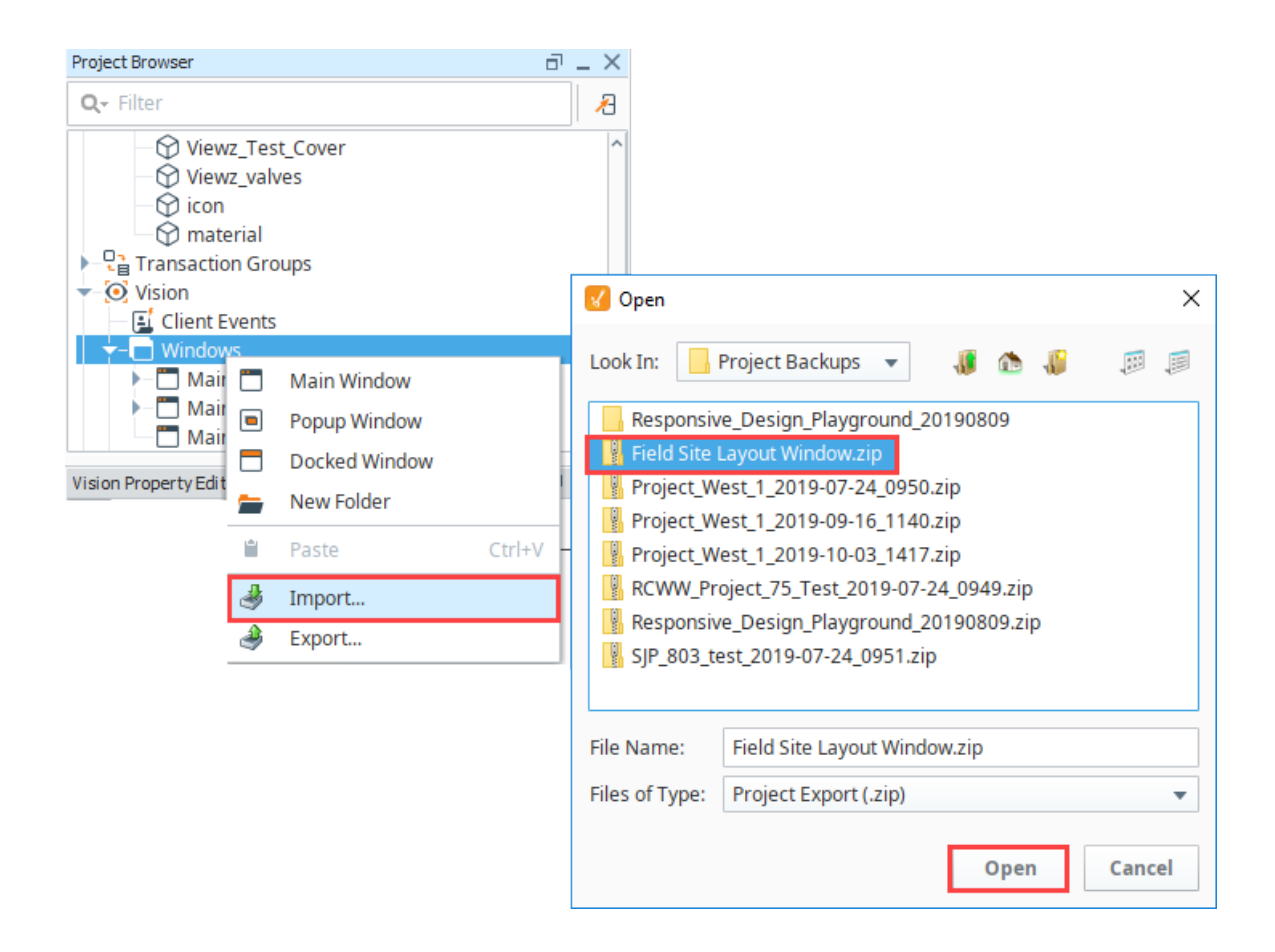

### <span id="page-8-0"></span>**Navigation Strategy**

Setting up a [navigation strategy](https://docs.inductiveautomation.com/display/DOC80/Navigation+Strategies+in+Vision) allows you to navigate between different windows in the runtime Client. While we have a few examples of the most common navigation strategies, it is certainly not an exhaustive list as most users tend to combine multiple strategies to create a project that fits their needs.

A typical navigation strategy for a Vision project is as follows:

- Have a **Docked** window or two, usually docked North and/or West.
- Have a single **Main** window visible at a time.
- Use swap navigation to swap between the **Main** windows. This ensures that only one main window is open at a time.
- Use standard open navigation to open various **Popup** windows as necessary.

This style of project is so common, that the default operation of the [Tab Strip](https://docs.inductiveautomation.com/display/DOC80/Vision+-+Tab+Strip) component expects it. When it is in its default automatic operation, it expects that each tab represents a main window, and will automatically swap from the current screen to the desired screen. Additionally, the [System]/Client/User/CurrentWindow Tag is calculated based on this strategy: its value is the name of the current maximized window. This navigation strategy is used in the [Ignition Online Demonstration](https://inductiveautomation.com/products/ignition/demo/online) that you can download from our website.

In This Section ...